# Setting up the Kaseya BMS integration

Last Modified on 02/02/2024 11:53 am CST

Exciting news! Our ConnectBooster Support documentation is moving to a new location. Be sure to bookmark the new link below.

<https://help.cb.kaseya.com/help/Content/0-HOME/Home.htm>

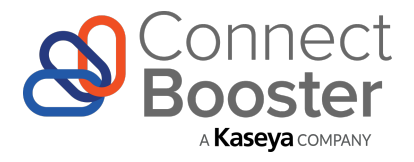

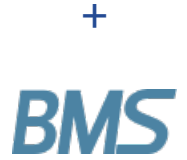

## *ConnectBooster & Kaseya BMS Configuration Guide*

## **Overview**

Use this step-by-step guide for configuring ConnectBooster to synchronize with BMS.

Once completed, your ConnectBooster portal will then be able to pull Accounts, Contacts, Contracts, and more to help leverage AutoPay, and supercharge your Billing Automation!

The setup consists of two parts.

**Part 1.** The use of existing BMS credentials, or configuration of a dedicated "API Employee"(recommended).

**Part 2.** Entering the credentials into your ConnectBooster Integrations section.

## Preparation

To perform the integration setup, you will need:

- Admin access to Kaseya BMS
- Admin level access on your ConnectBooster "Internal User" account

**PART 1**

## **Configuring BMS**

1. Take note of your BMS**Company Name.** *This value will be used during the setup portion inside your ConnectBooster portal.*

Your Company Name should be the same value used on the BMS Login page.

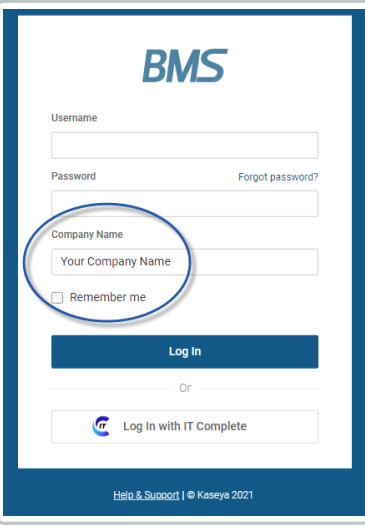

## **Creating a dedicated API Employee (recommended)**

The User Type of"API Employee"is a special type that does not have access to the User Interface of BMS (more [information](https://helpdesk.kaseya.com/hc/en-gb/articles/360016897877-Dedicated-API-Integration-Account-in-PSA) on this can be found here).

2. To generate a dedicated API Employee, navigate to **Admin** --> **HR**--> **Employees** --> **New**

3. On the New Employee creation page, fill in the series of required fields denoted by asterisks/red boxes with the values of your choosing.

**The three notable fields to pay attention to***:*

- User Type (*Set to API Employee*)
- Email Address (Set to an inbox you can retrieve the emailed password, as this User Type cannot manually set *a* **password**)
- Security Role (Note: While a role like "Administrator" will work, it is more access than what ConnectBooster actually needs)
	- To set paired down permissions, please follow the optional steps outlined in the next section below

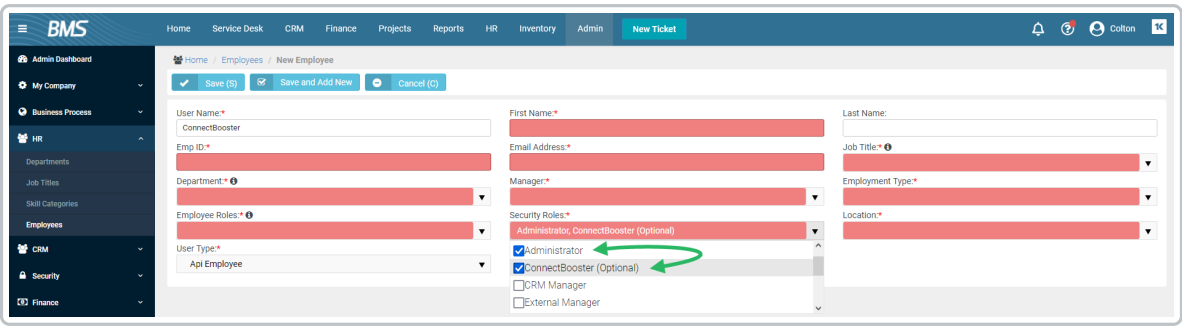

#### 4. Save to create the new User.

5. Use the Reset and Email Password button.

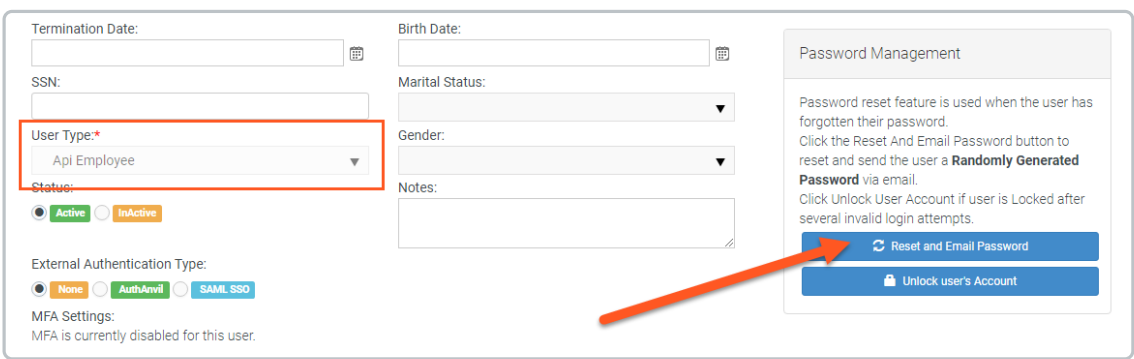

6. The email address used should receive the credentials.

### **Proceed to Part 2.**

## **Creating a dedicated Security Role - (OPTIONAL)**

Please note: it's possible any future features/enhancements may require permission changes to a Role set with bare *minimum permissions outlined below.*

#### Navigate to **Admin** --> **Security** --> **Roles**. Create "New".

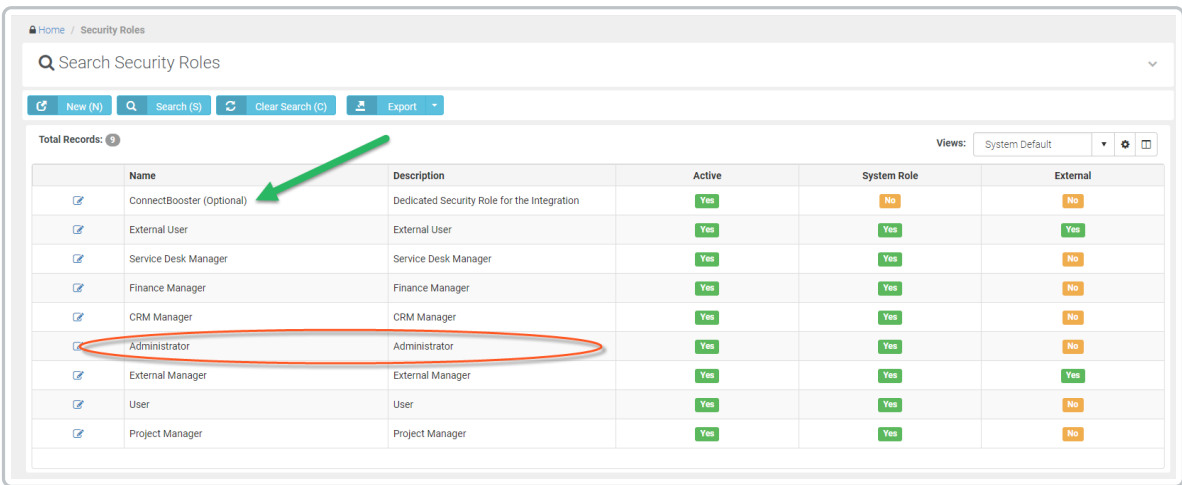

Note: The User Type "**API Employee**" can**NOT** have a Security Role Type set to "*External"*

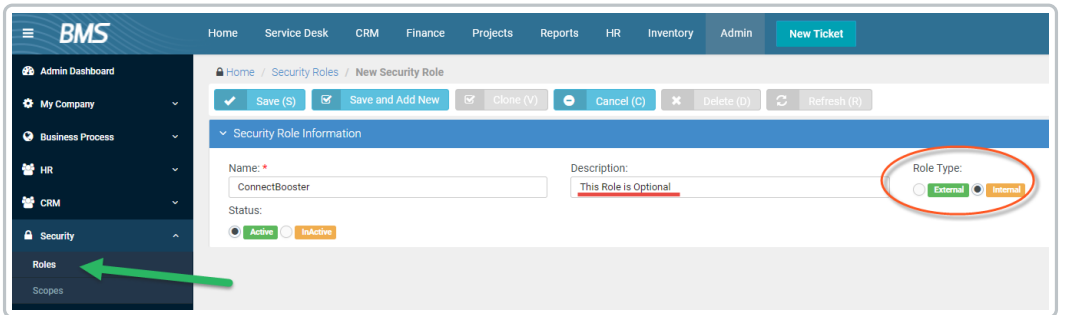

### **Role Permissions:**

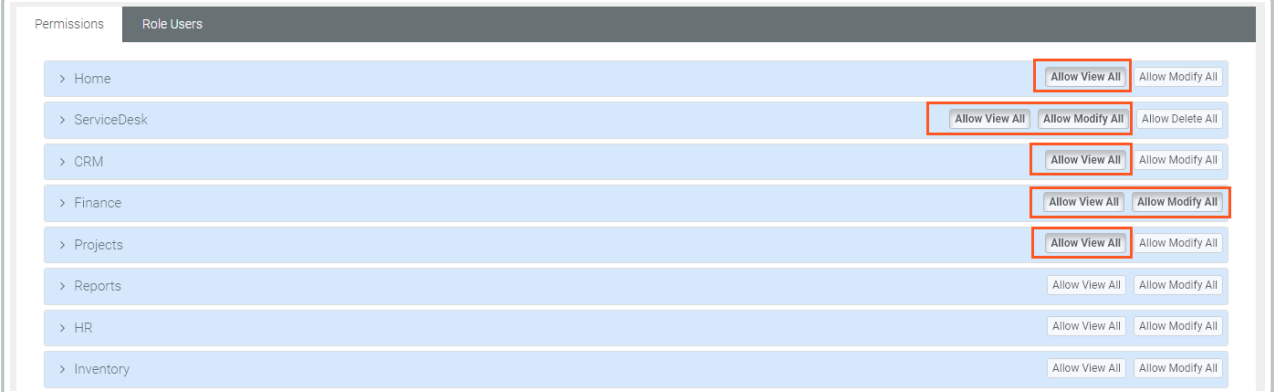

## Important"**Special Features**" option:

Be sure to set"Has API Access", under the Admin permissions accordion.

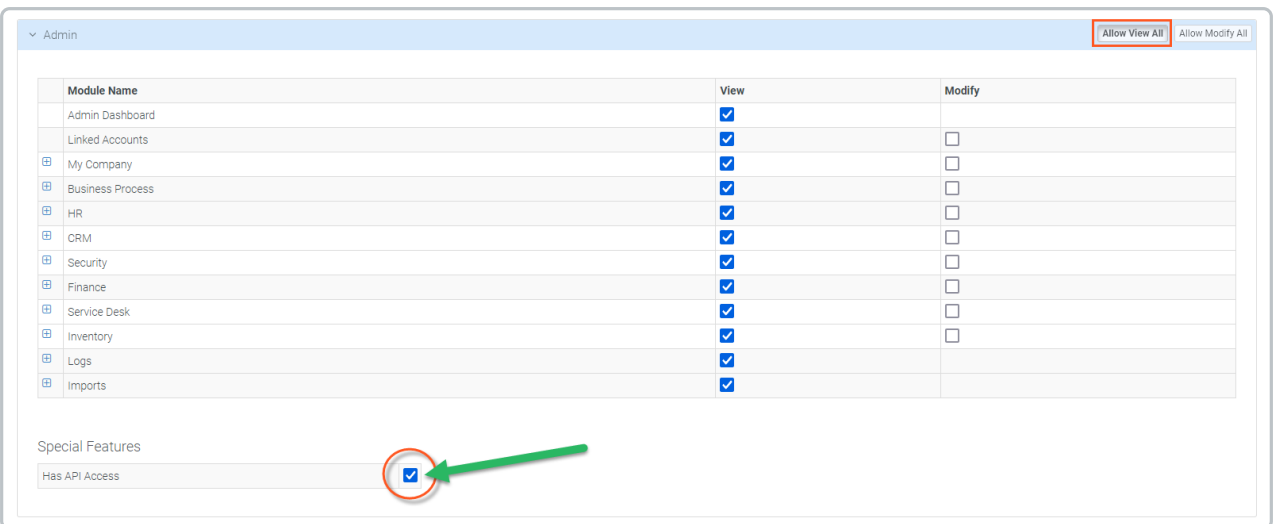

**Save your changes, and proceed to assign the API Employee this new Security Role.**

## **PART 2**

## ConnectBooster Setup

Next, within your ConnectBooster portal, navigate to **Settings** --> **Configuration** --> **Integrations**.

Select the Kaseya integration card --> Settings

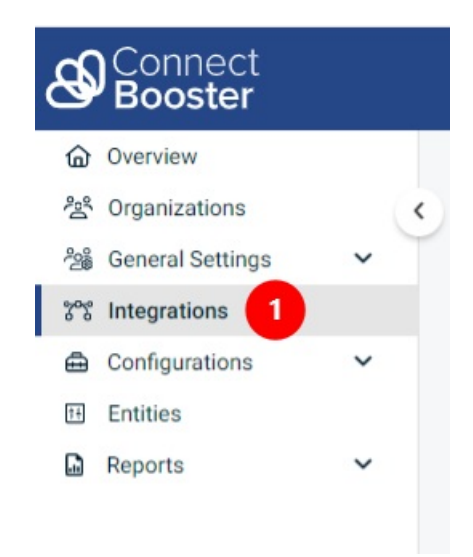

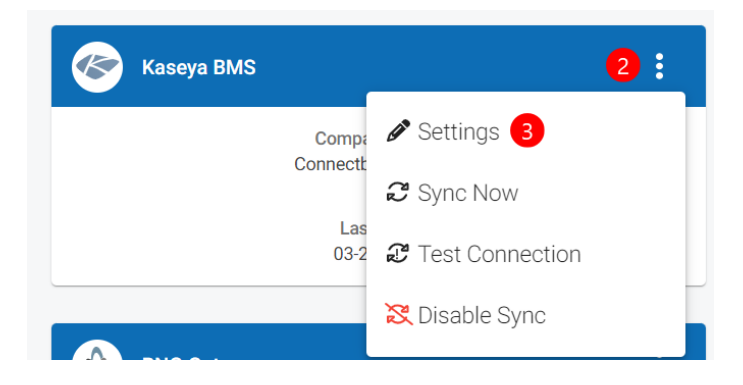

Note: if this integration does not exist for you, please contact support@connectbooster.com to have this added to your portal.

**Enter the credentials:**

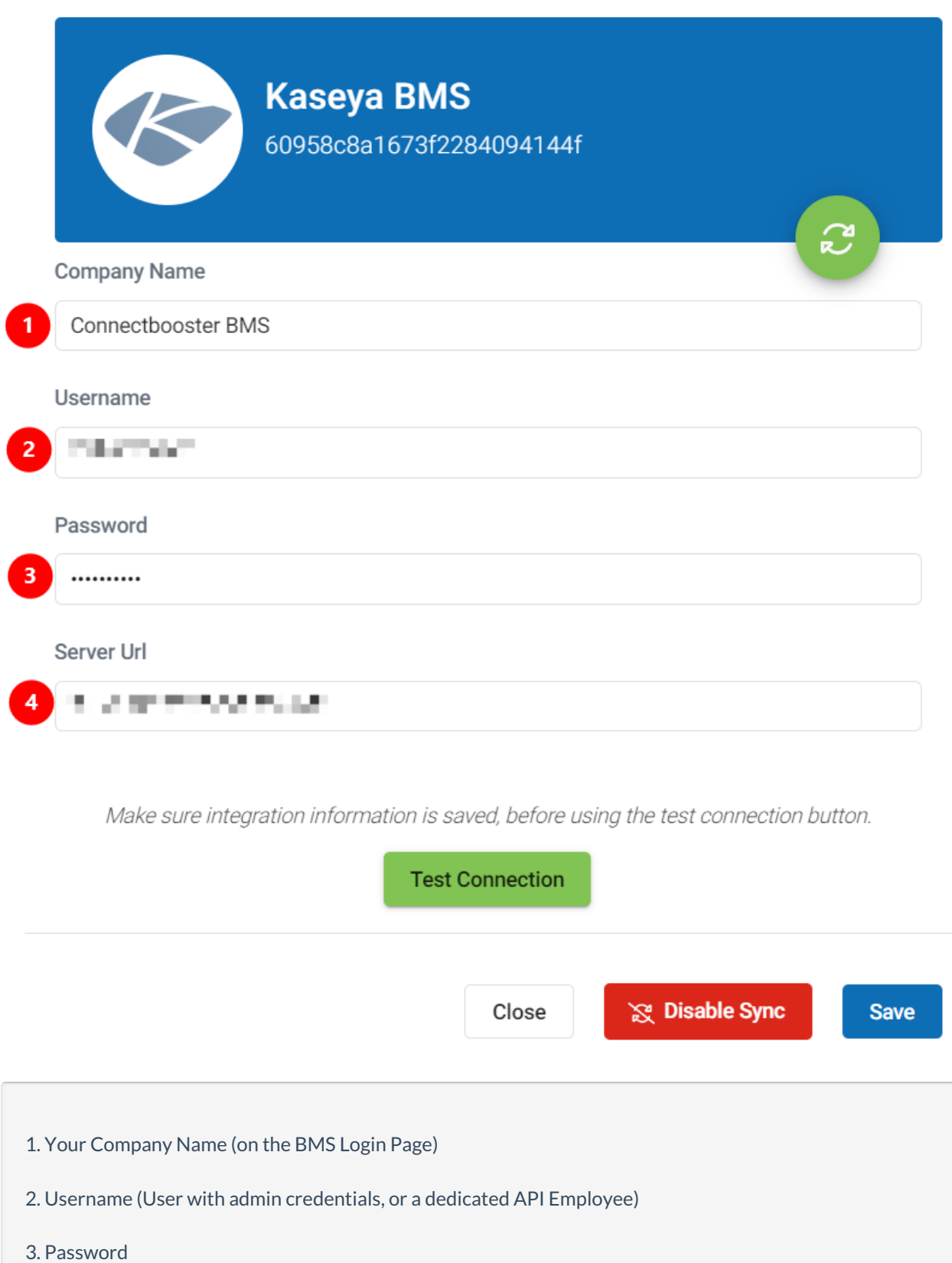

4. Default BMS Server endpoint (bms.kaseya.com)

*Don't Forget to Save!*

Next, validate the credentials via the "Test Connection" button.

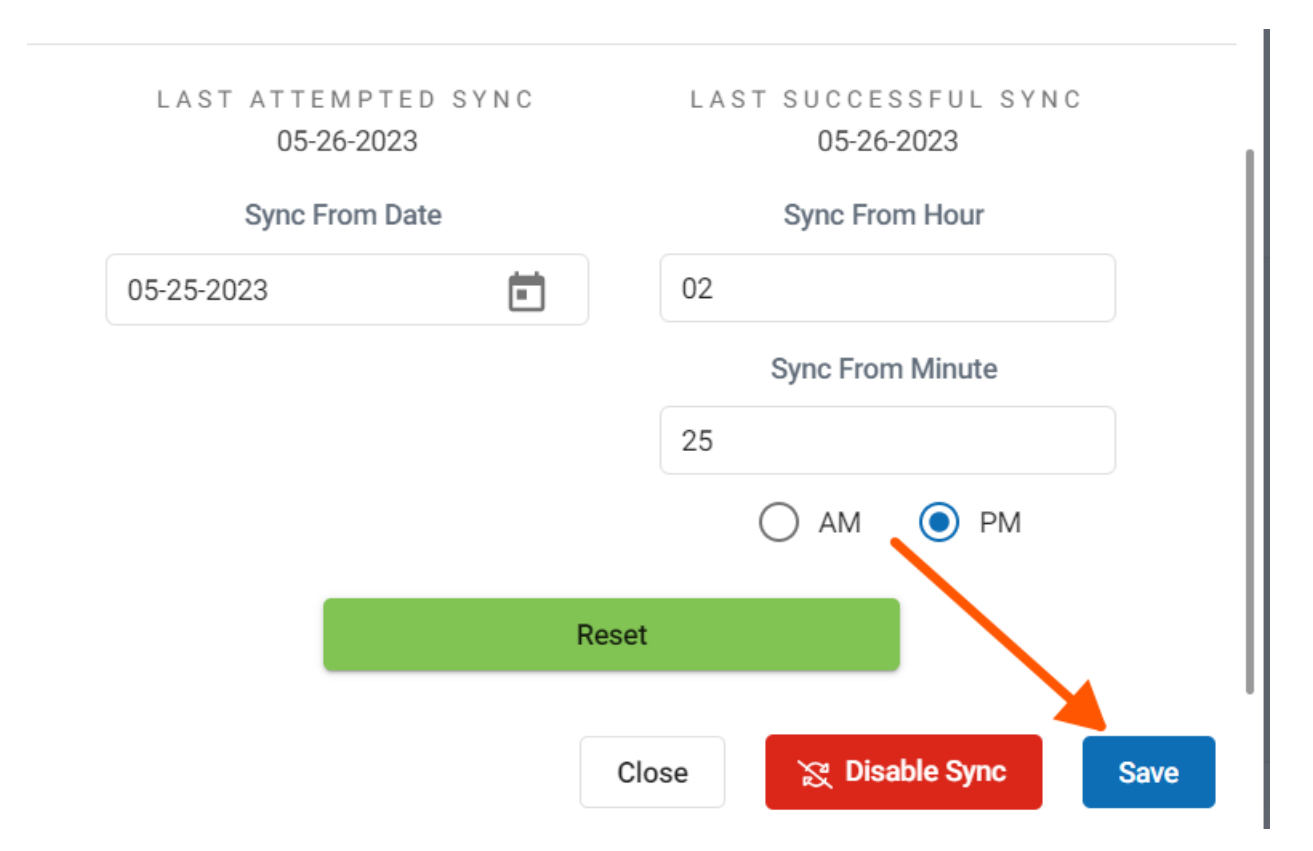

Once you see the successful confirmation toast, you should be all set! The connection is complete!

A sync will begin within the hour, otherwise you may immediately initialize via the "Sync Now" button.

## Selecting the Invoice Image

Utilize this function to allow your clients to view/print the identical invoice template from BMS.

## Invoice Image Data

Navigate to Configurations --> Billing --> Scroll to the *Invoice Image Data* section.

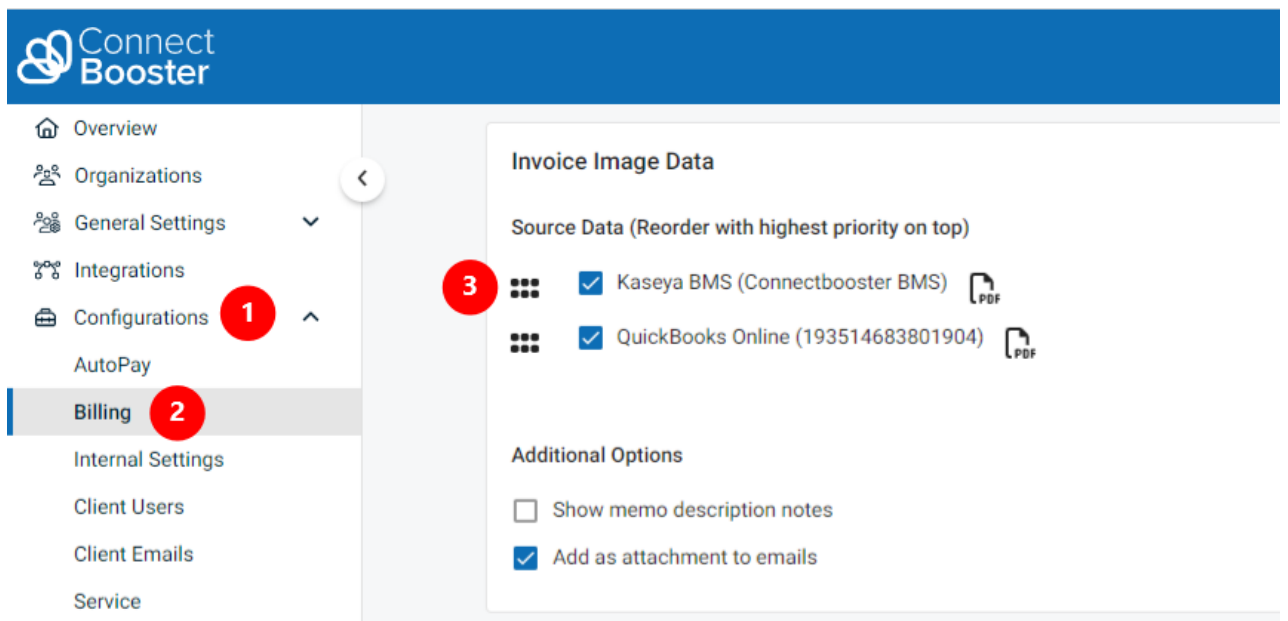

Check the box for the BMS integration, and move it to the top of the list if you have multiple sources of invoices. *Don't forget to Save your changes!*

Congratulations!! You have now setup the invoice image data.

• More information regarding how this, and the related functions impact your portal behavior [please](http://docs.connectbooster.com/help/invoice-image-data) see this article.

If you encounter issues, please don't hesitate to [Contact](https://docs.connectbooster.com/help/contact-us) Support.

If the Kaseya BMS integration does **NOT** exist, please contact ConnectBooster Support for creating **NEW** integrations or when**CONVERTING** current platforms.